## EDUKACJA INFORMATYCZNA

Wstawiamy obramowanie strony w edytorze tekstu.

1.Włącz program Word.

2.Narysuj ramkę w następujący sposób:

- U góry ekranu znajdź Układ strony,
- Wybierz PROJEKTOWANIE
- W prawym górnym rogu wybierz Obramowania stron
- A później RAMKA, STYL, KOLOR

Popróbuj, pomoże Ci w tym ta prezentacja:

Word Porady - Obramowania stron w Word

<https://youtu.be/iUJYlrToNmo>

3.Wklej do swojej ramki zdjęcie ogrodu warzywnokwiatowego, wyszukaj grafikę w internecie.

Przyślij mi fotkę jeśli ci się uda to zadanie wykonać.:)

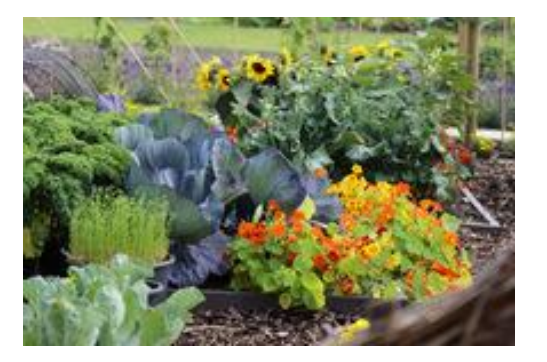

Ja zrobiłam to tak : ramka zielona i obrazek.